# **To acquire a 2023 HUX Membership**

Go to: <https://hux.sport80-clubs.com/>

Scroll down the page, select the appropriate membership type (**Youth** age 4-16 or **Adult** 16+)

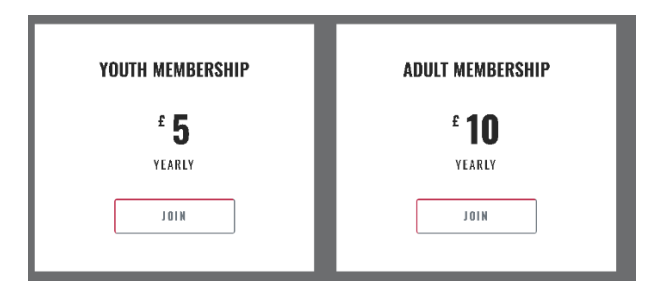

## Click **Signup** near to the bottom of the page

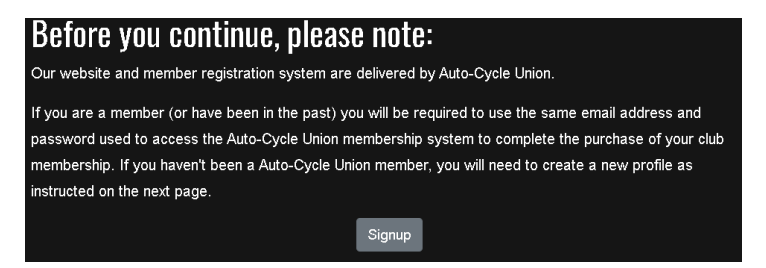

#### If you have already logged into the new ACU Sport80 website click **Login**

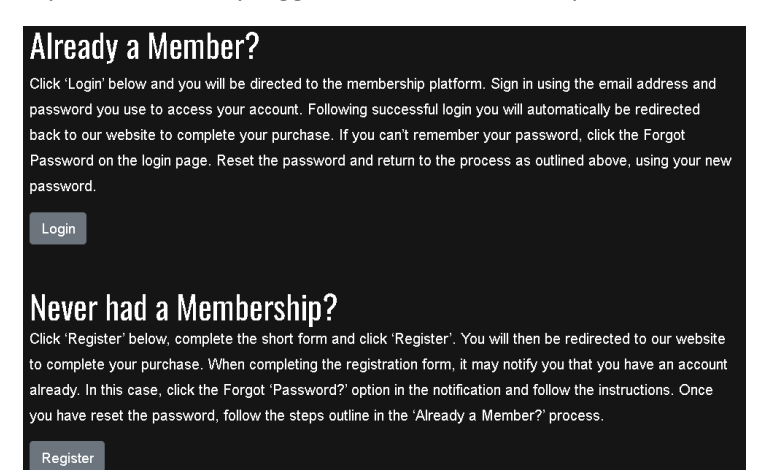

Input your details into the form and click **Join**

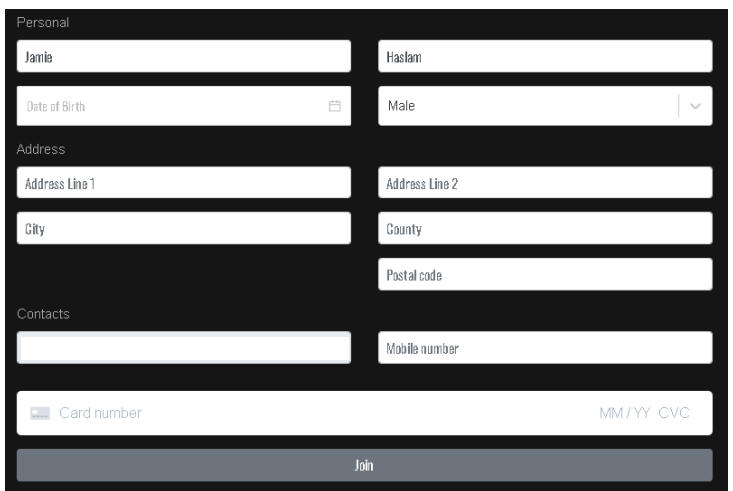

# **To acquire a 2023 ACU Trials License**

Go to:<https://www.acu.org.uk/>

Top right, click **MEMBERS PORTAL**

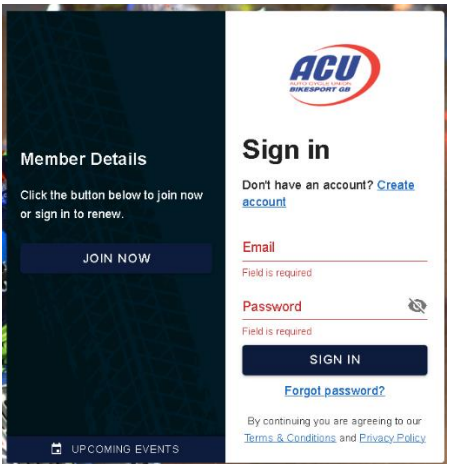

Login with your email and password

If this is the first time you are trying to access the new ACU Sport80 website, follow the link the ACU emailed you a few weeks ago to login to the new Sport80 system, If you don't have access to this email click **Forgot password**, if you use the same email address as your old ACU login the system should have migrated over your details and membership number. If you have never logged into the old ACU website, click **Create account** and follow the steps provided.

Click your name in the **My Members** section

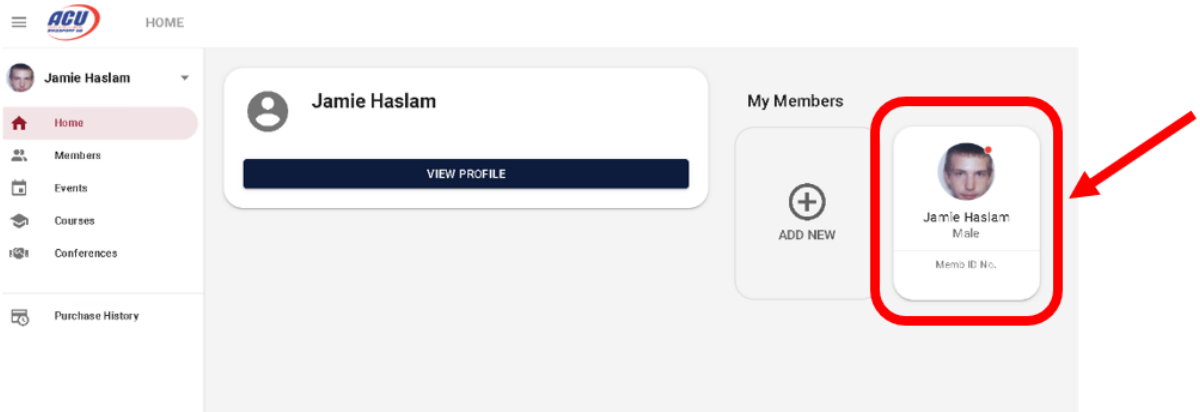

Click **Member Details**, then click the icon in the status column

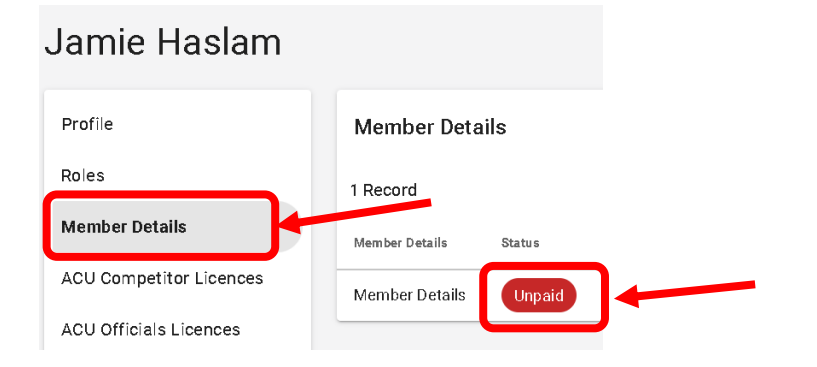

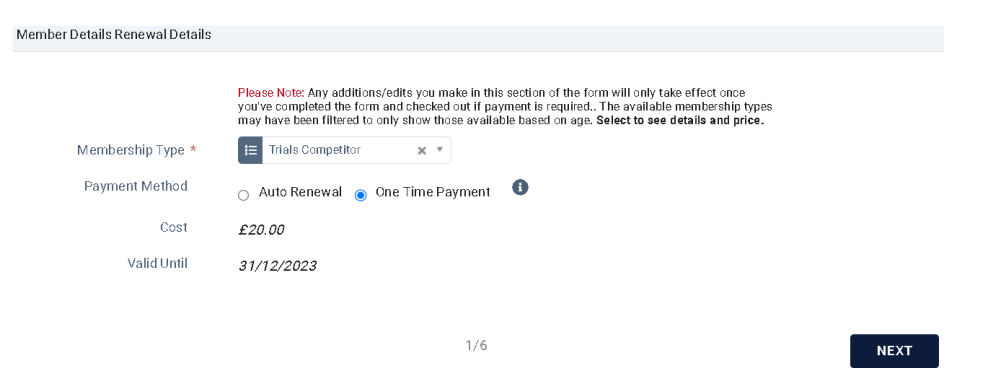

Select **Trials Competitor** from the drop down and select your payment method

Click **Next** and follow all 6x pages through to fill out / confirm your details

On the last page click **ADD** in the bottom right corner

#### Select **Add Club Membership**

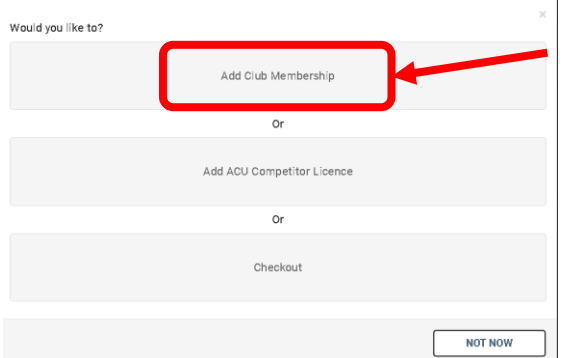

On the popup that opens, Click **Next**

### **ADDING CLUB MEMBERSHIP FOR** AN INDIVIDUAL MEMBER

Please note the process of adding 'Club Membership - Approval is ONLY for those who have already made payment to their Club separately.

To pay for your Club Membership directly (where your Club has enabled Online<br>Payments), please click the link to the Club's Membership Website, found here:

 $1/4$ 

### **ACU Club Finder List**

Note: a Club's '*Membership Website*' will only appear when the Club has populated that<br>field on their Club Profile or Club Affiliation Form, so may not appear immediately. An<br>Individual need only have a valid Club Members ensure any 2023 Competitor Licences remain valid.

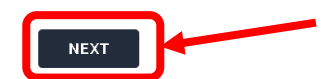

Select 'Club Membership – Approval' from the drop down, click **Next**

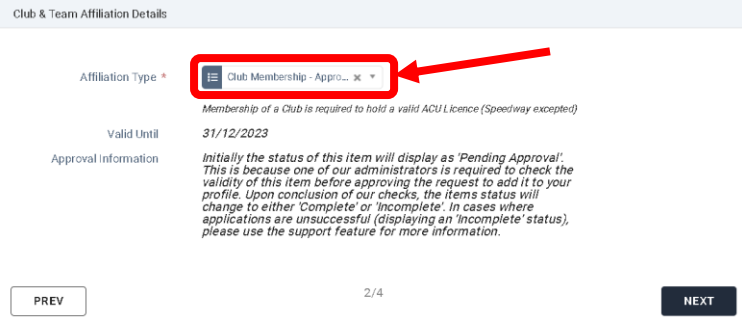

## Type Hillingdon in the search box and click **Hillingdon & Uxbridge MCC** If this is your primary club select the tick box, click **Next**

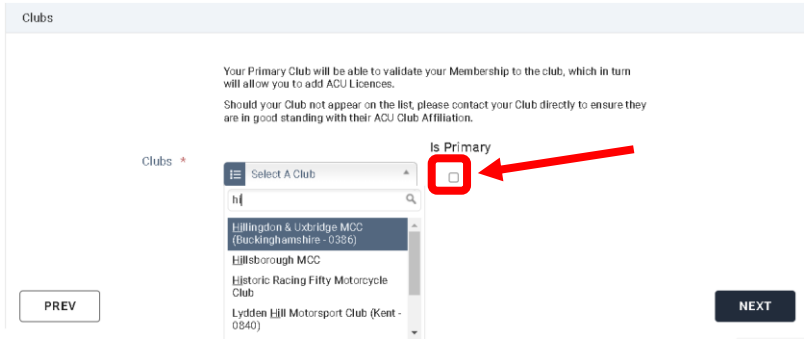

If you agree to the terms, select the tick box and click **ADD** (or possibly Save)

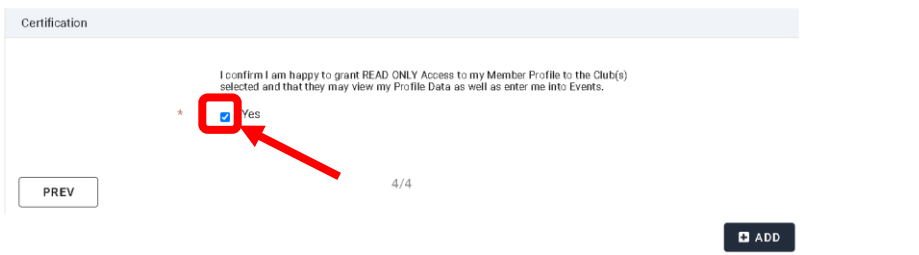

Click the shopping basket in the top right corner

Populate your **Billing Details** down the right side of the page, click **Checkout** at the bottom

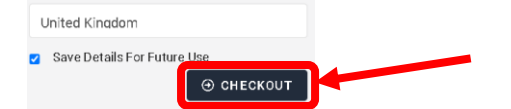

Populate your payment details, click **Pay** at the bottom

The HUX membership secretary will be sent an email to approve your membership, once this has been approved the **Club & Team Affiliation** section of the ACU website will show the below

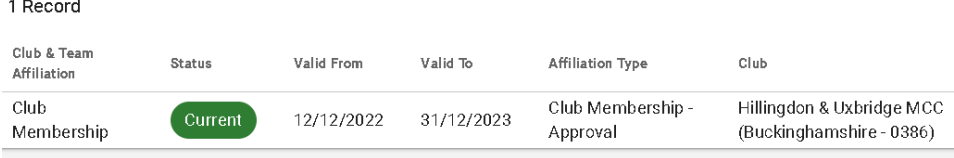

# **To retrieve your ACU License**

#### Click your name in the **My Members** section

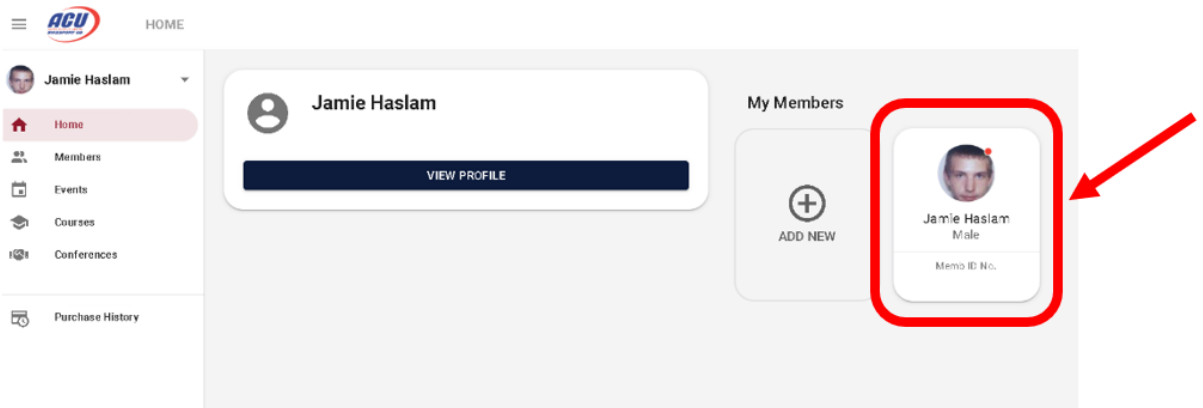

#### Click **ACU Competitor Licences**, then click **Current**

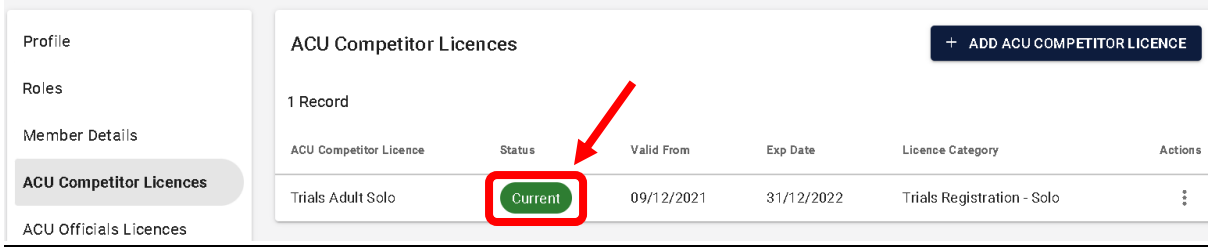

Scroll down in the popup and click **Resend ACU Competitor Licence Email**

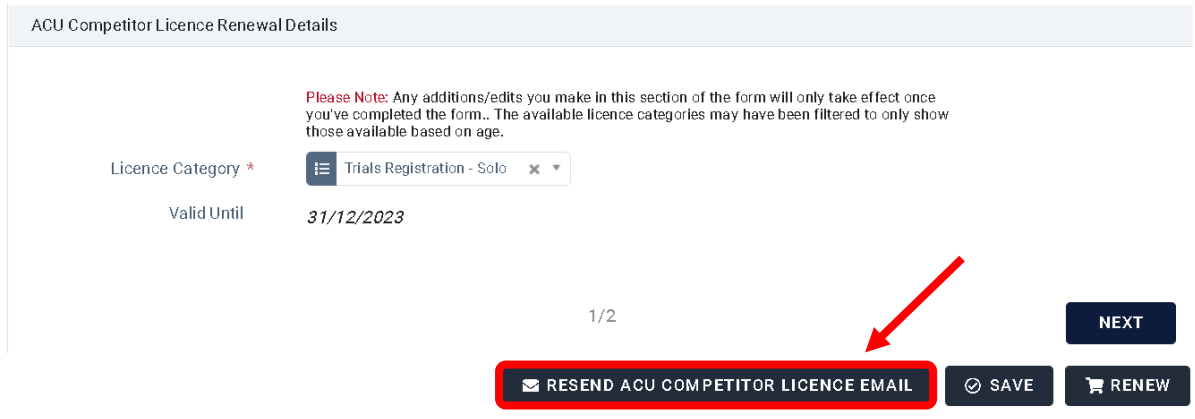

You should receive an email, with a .pdf file of your new licence. Also via this email are instructions to have a digital version of your ACU licence on your smartphone.